45 号文件明确的内容:

1、采用价税分离方式,即财税 36 号文

2、增值税下工程各费用组成保持不变;

3、新的估价表

①将现行定额材机除税后,编制而成新的估价表;

②给出了增值税下的新费率;

具体 45 号文解读:

一、新估价表计算原理

1、新估价表除税价=扣除原定额预算价(材料、机械)的进项税得到

1、适用范围:35KV、技改 2015、配网 2009

2、新的费率计算方法=原来预规费率\*除税系数

二、计费原则:

1、材料和建筑设备按乙供计算;安装设备按甲供计算;

2、设备运杂费则按设备的含税价计算;

3、甲供材除税价参与取费,含税价计算造价,不计取税金;

4、乙供设备以除税价计税金,且计入建筑工程费;

5、安装工程甲供设备计入设备购置费。

三、调差原则:

1、材料、机械按除税价调整,甲供材除外;

2、45 号文发布了不含税价格,因此乙供材、机械直接输入不含税价调差即可。

3、甲供材按含税价计算价差。

#### 氿上云计价电力招投标专版使用注意事项

重点提示: 氿上云计价电力招投标专版充分满足国网 ECP 平台招标跟投标事宜。 投国网的标必须通过国网 ECP 平台,基本流程如下:

1、先购买 UK

2、然后在 ECP 上下载一个客户端

3、通过 UK 登录后,购买标书,并将标书是.ZYZB 后缀名文件通过投标工 换为 EXCEL 格式清单

4、进入氿上云计价电力招标投标专版,对清单组价套定额,并生成标准电力清 单 EXCEL 表格, 且导入到投标工具, 进行符合性检查, 查验通过, 一并将商务 标、技术标转入国网 ECP

5、最后评标专家进入评标系统进行差异分机

氿上于计价电力计价软件,整合招投标预结算审计等功能,该软件结合 2013 电 力定额 35KV~220KV 输变电工程量清单及国网 45 号文为计价依据研制而成, 完全满足:

1、变电站招投标工程量清单规范表格模板

2、电缆线路招投标工程量清单规范表格模板

3、光缆线路招投标工程量清单规范表格模板

4、换流站招投标工程量清单规范表格模板

5、架空线路招投标工程量清单规范表格模板

6、接地极极址工程招投标工程量清单规范表格模板

7、通信站招投标工程量清单规范表格模板

8、全费用表、预算审计等相应配套表格。

氿上于计价电力招投标软件操作最基本流程:

1、新建工程

2、选择工程类型:这个环节非常关键,对输出国网规范电子招投标表格有直接 的影响,根据工程属性,认真选择,是建筑类,就在建筑类里选择,是安装类, 就在安装类里选择,万不可选错。

3、导入清单,分部分项对清单讲行组价,套组换调、主材、设备等;

4、措施项目:单价措施、总价措施

5、其他项目:暂列金、与业工程暂估价、施工总承包服务费、招标代理费等。

6、其他费用,该费用在表格输出时,费用自动并入其他项目里。

7、调市场价:给定当前工程人材机的市场价格,包括根据标书勾选暂估价、甲 供材等。

8、取费,确定规费及造价总计。

9、表格输出-电力清单规范表格-批量导出跟国网 ECP 平台要求一致的 EXCEL 表格,即可上传投标工具检查,并上传国网 ECP 平台。表格输出的表样除了招 投标表格,还有全费用表、预算审计表、普通预算书等电力常用表格。

#### 具体操作方法如下:

一、新建工程:

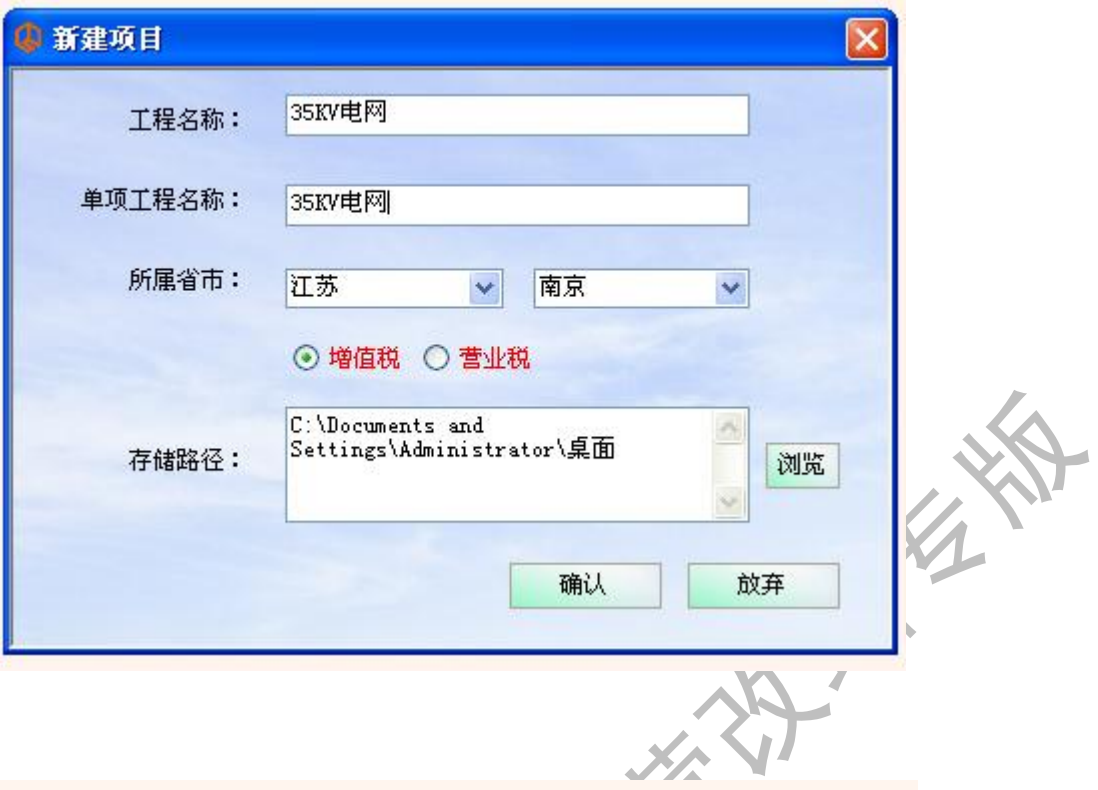

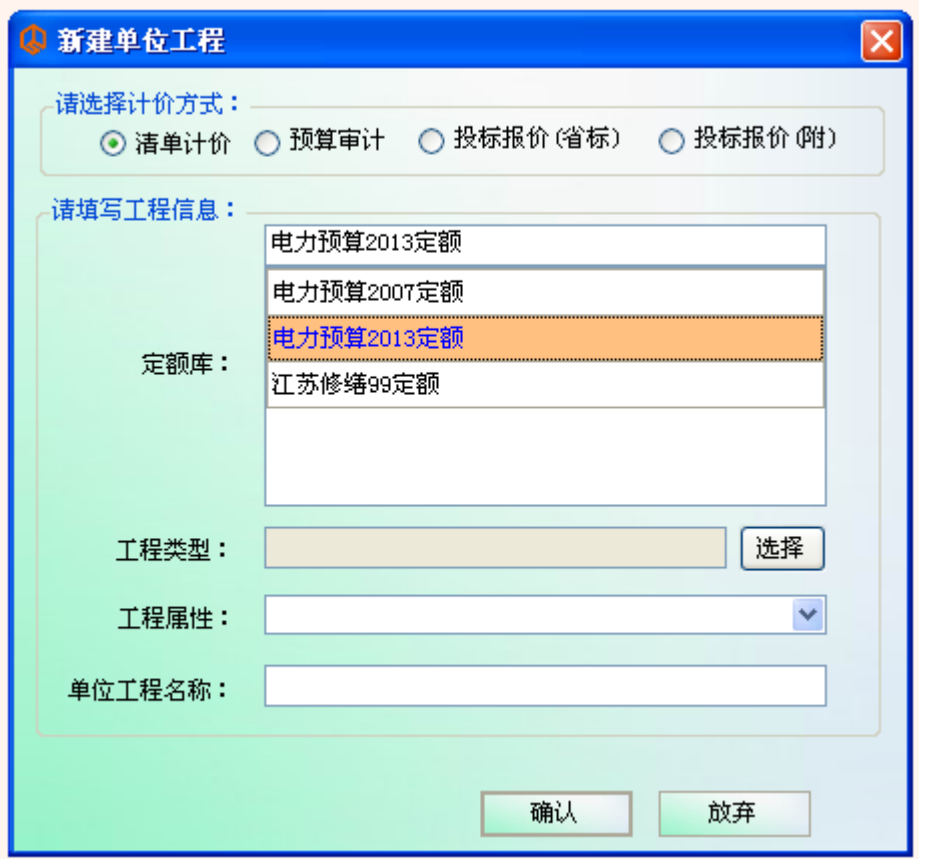

这里分别有四种选择,说明如下:

清单计价:根据最新电力清单规范要求,内含建设工程的分部分项工程项目、措

施项目和其他项目的名称和相应数量以及规费税金项目的内容的清单明细,这是 电力上最常用的使用方法之一,包括我们在招标投标国网项目时,均需要选择该 模式,报表输出时表格的顺序跟表头表体,均与国网招投标表格完全一致,大家 可放心使用。

预算审计:指根据预规 2013 电力要求,以全费用表形式呈现,综合单价包括管 理费、利润、措施费及规费、税金等。

投标报价(省标):这是按民建的 2013 清单规范编制而成,如果遇到这样的招 标戒投标文件,即可使用,类似亍民建的招投标报价。

投标报价附:从计价方式讲,同投标报价省标一致,只是表格输出略有差别,使 用上没有本质的区别。随着电力清单规范的不断使用,投标报价(省标)、投标 报价附用得会越来越少。

1.1、新建单位工程名称

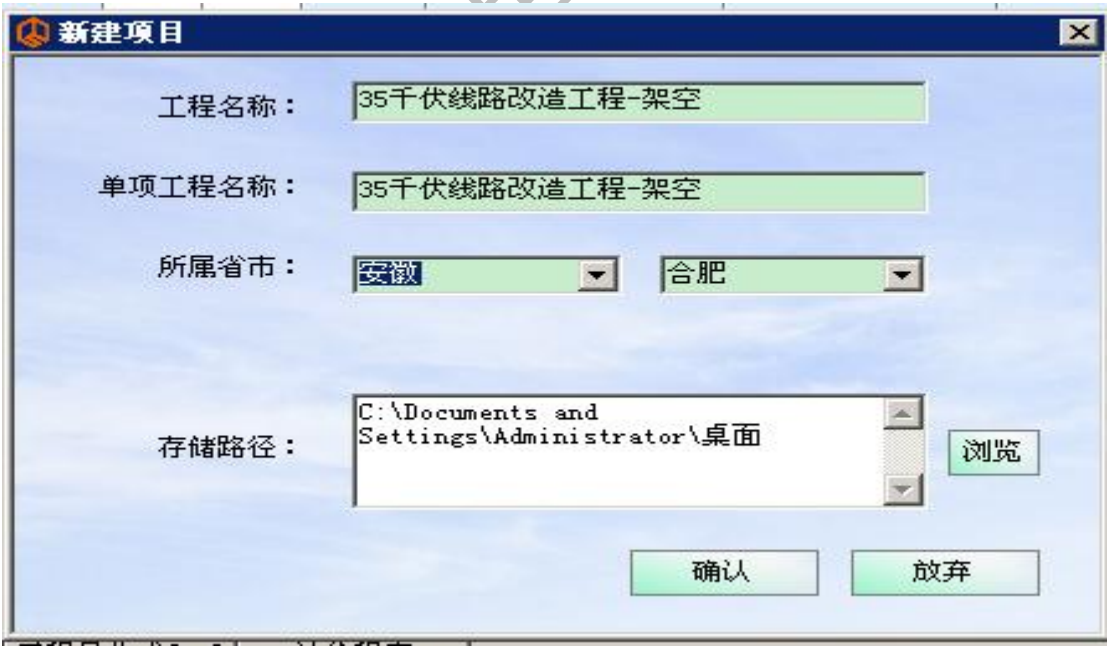

1.2 如果是建筑, 请选择如下:

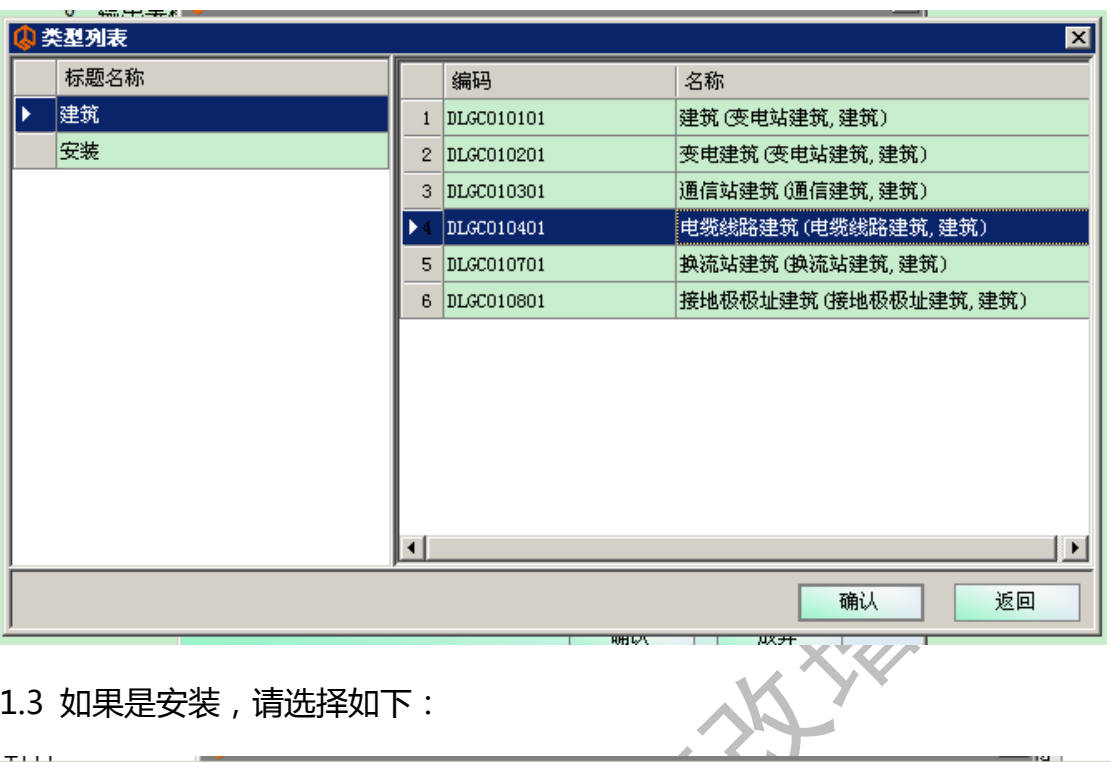

### 1.3 如果是安装,请选择如下:

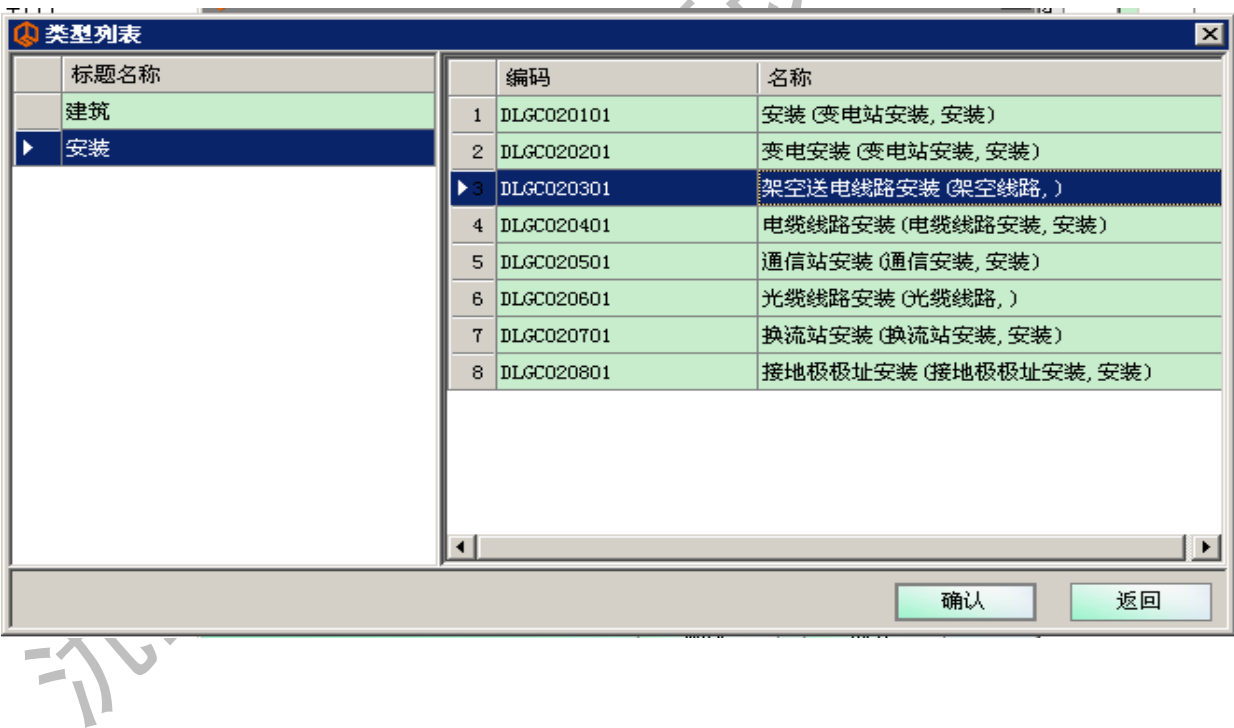

1.4 如果想新建多个单位工程,请在工程树管理上,鼠标右键,如图:

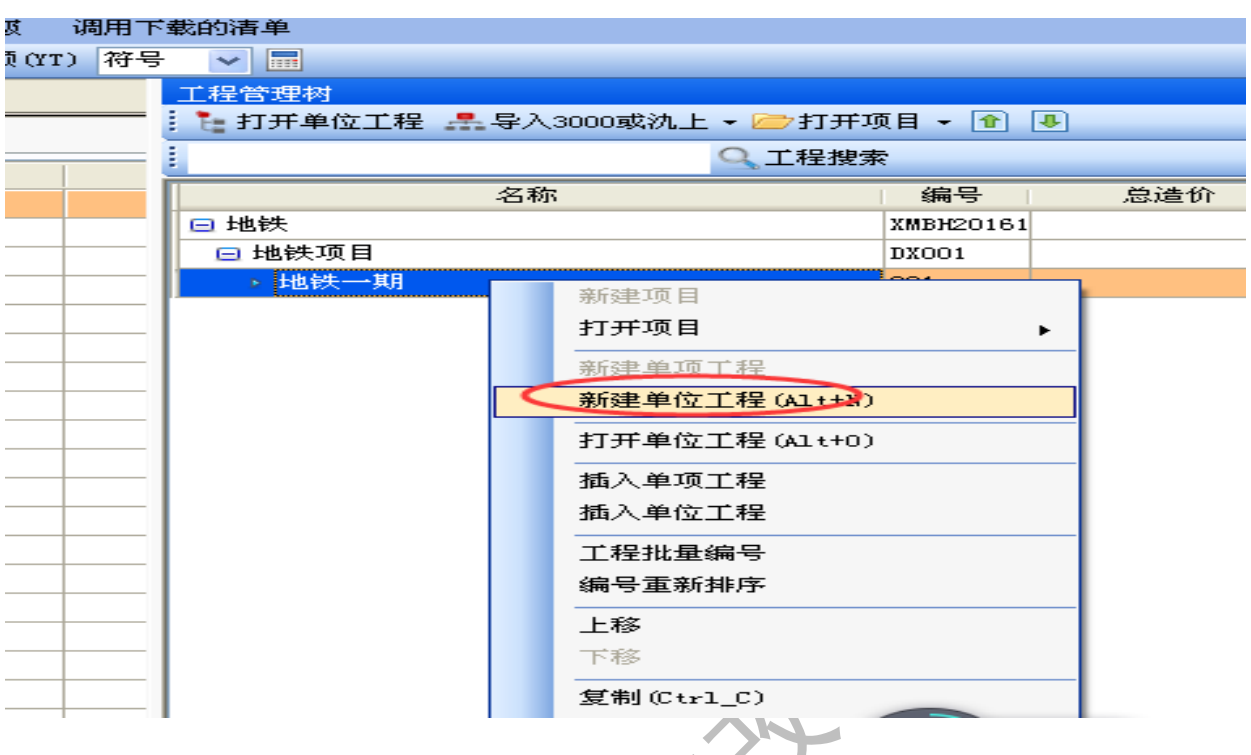

 $\mathcal{L}$ 

1.5 等所有的单位工程名称建好,如果招标方发了 EXCEL 文件,请点击接收

EXCEL 的按钮,将电子表格导入软件中,省去输入清单的过程。

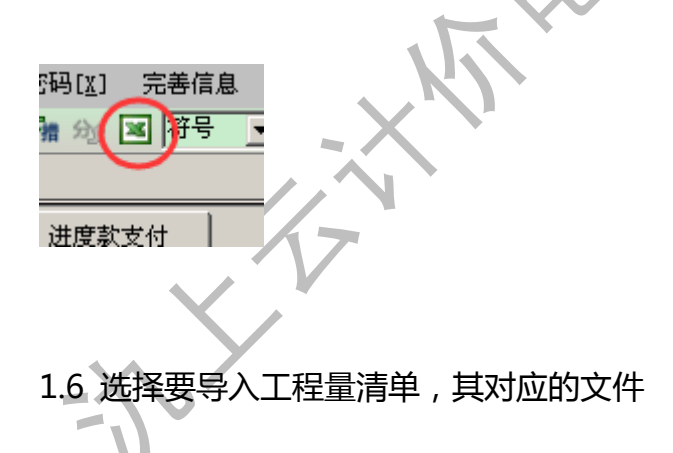

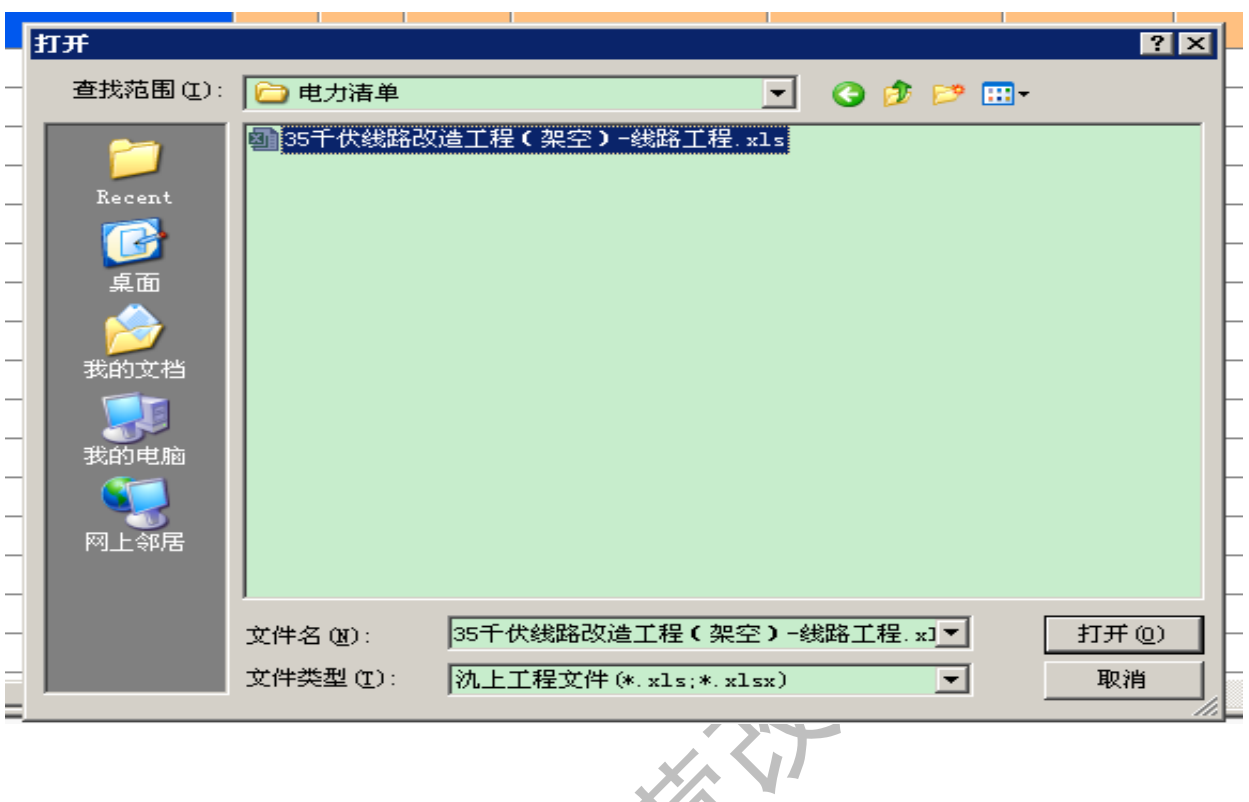

1.7 首先要匹配要导入表格的表头,表头必须保持一致,确定即可。

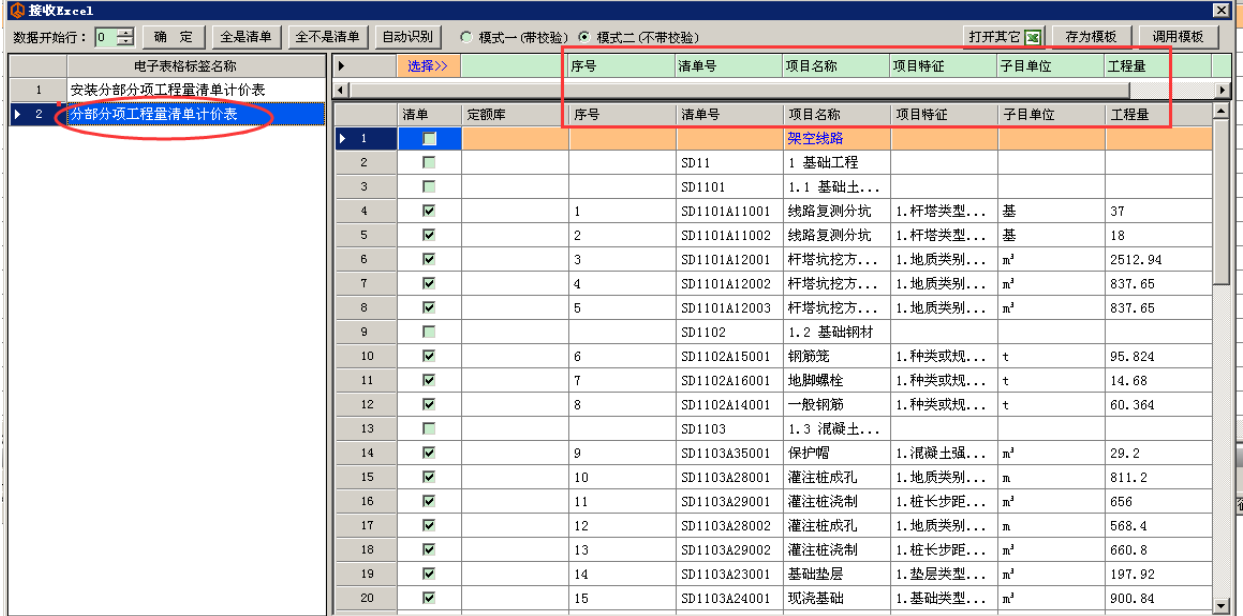

说明:模式一(带校验),如果选择带校验,系统会把清单下含子目的 EXCEL 一 并接收到氿上云计价里,省去操作人员输入定额子目的过程,但是子目里面换算 的过程不会带过来,因为有可能是两个不同的软件生成的表格,遇到这种情况,

可以进入氿上云计价的设置-子目重新套定额,在此基础上根据施工工艺,再二 次换算。

模式二(不带校验),如果选择不带校验,系统只会接收清单,如果表格里既有 清单又有子目,那么系统只接收清单,丌接收对应的子目。根据表格具体情况具 体对待。

1.8 将清单导入氿上云计价软件里,自动进入分部分项里界面,如下

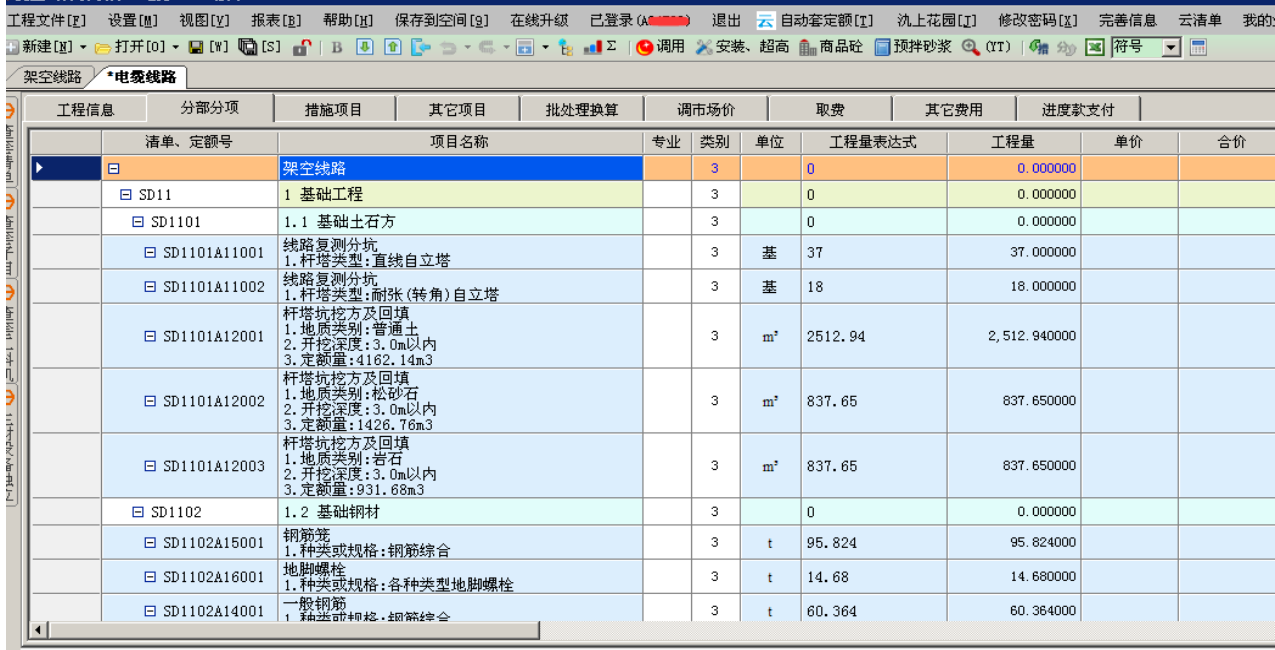

1.9 套定额组清单,可以直接根据定额选套,也可以用氿上云计价的云套功能, 根据清单项目及项目特征描述,自劢套定额,如此以来,方便快捷,大大提高工 作效率,云套之后,再根据企业自身情况,对相应项目做符合企业自身情况的调 整。

1.10 套组换调过程中,如果涉及到工料换算、独立费、设置工程戒清单类别、 该清单取费,分别的做法如下:

1.10.1 工料换算:可以对该定额子目进行增删改操作以及工料机含量、单价等,

根据电力 45 号文要求,如果一般计税法,均按除税价计算造价,如下图

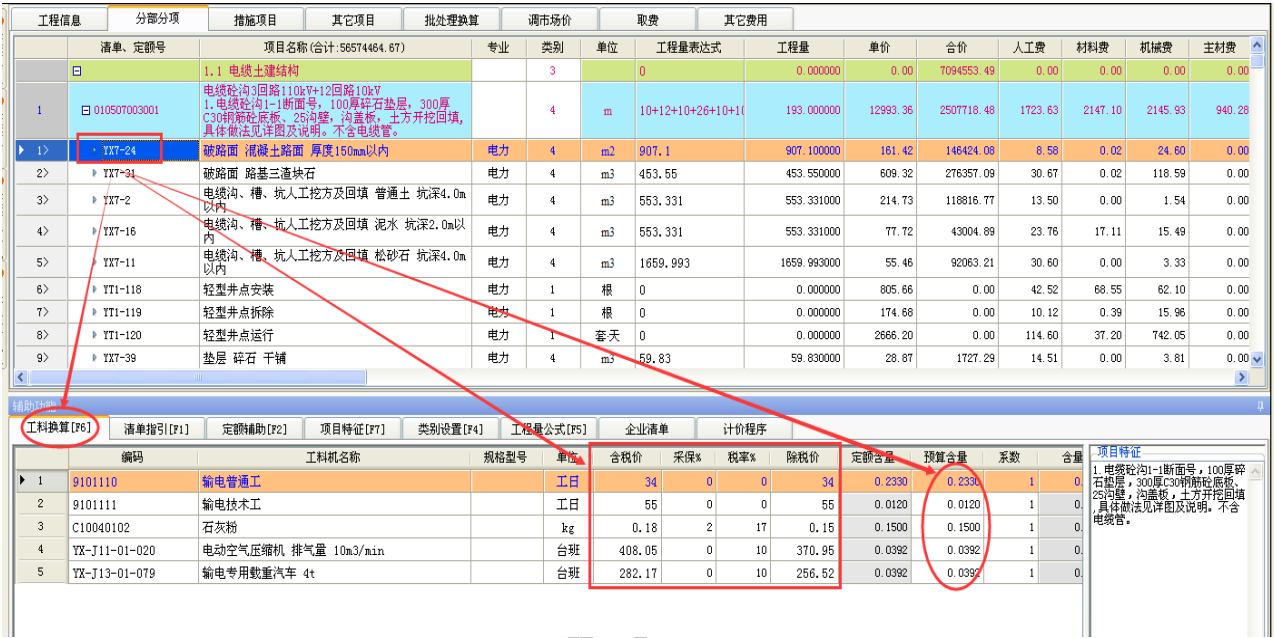

1.10.2 如果想暂估主材戒暂估设备戒者估独立费,请注意软件屏幕的左侧,有 个"独立费",操作人员在使用独立费时,如果工程以一般计税法计税时,点一 下除税价,即可输入对应价格,系统自动以除税价计算,如下图:

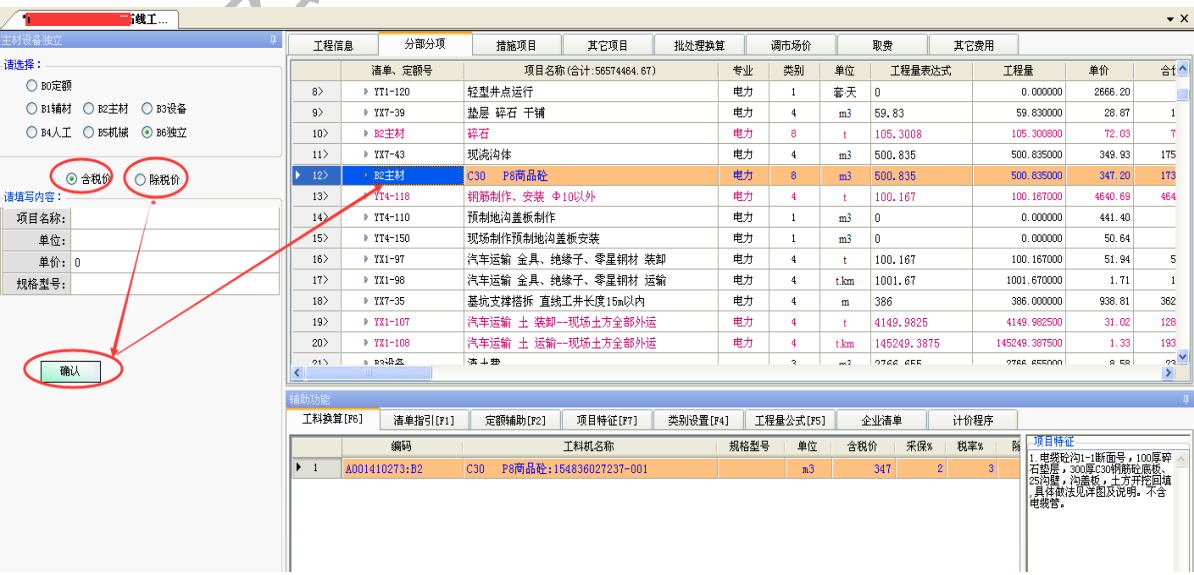

等所有的清单全部组价完成,需要对各清单下对应子目迚行类别设置,以便确定 对应工程类别的"管理费"、"利润"、"材机费调整"、"地区性工资性津贴"、"地 区性人调费率"具体费率值,注:如果暂估的项目,比如主材、设备、独立费等 费用,不取管理费、利润等,对应费率一律设置为独立费,类别号为 8,对应费 率为 0

1.10.3 类别设置:关于管理费、利润、地区性人调的处理方式,点开类别设置, 系统自动会弹出该清单或定额对应的类别对应的费率,该费率根据 2016【45】 号文件,已经做了调整,操作人员根据使用需要,允许二次调整,直接调整对应 费率值即可。

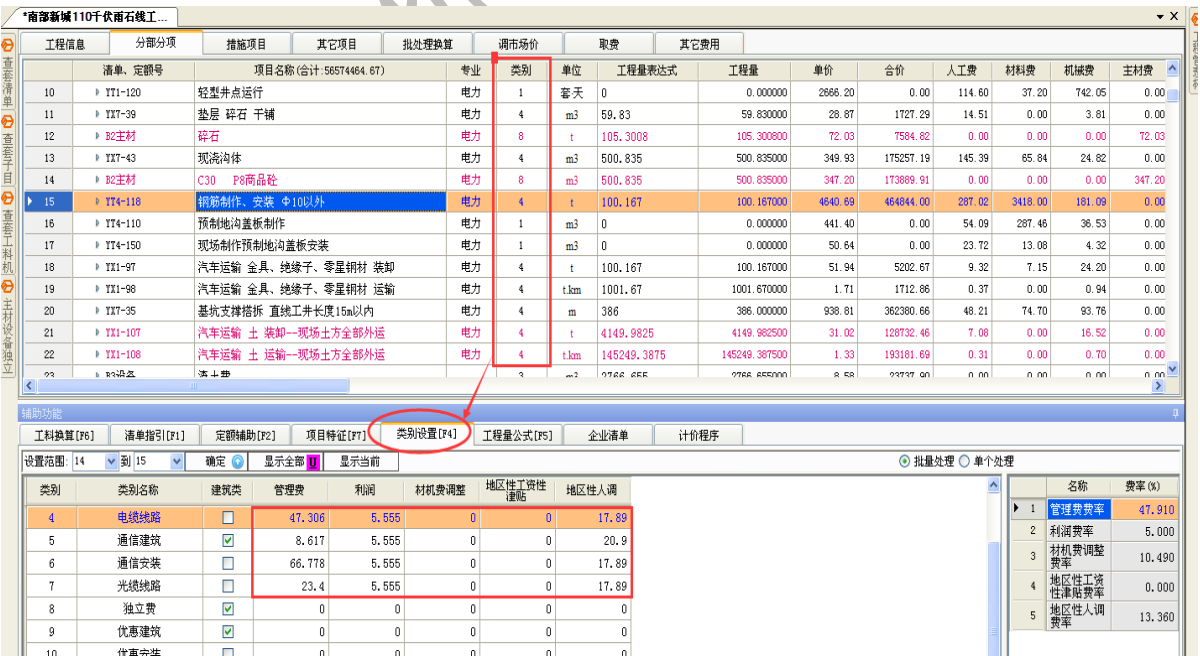

#### 1.10.4 建筑的计价程序:

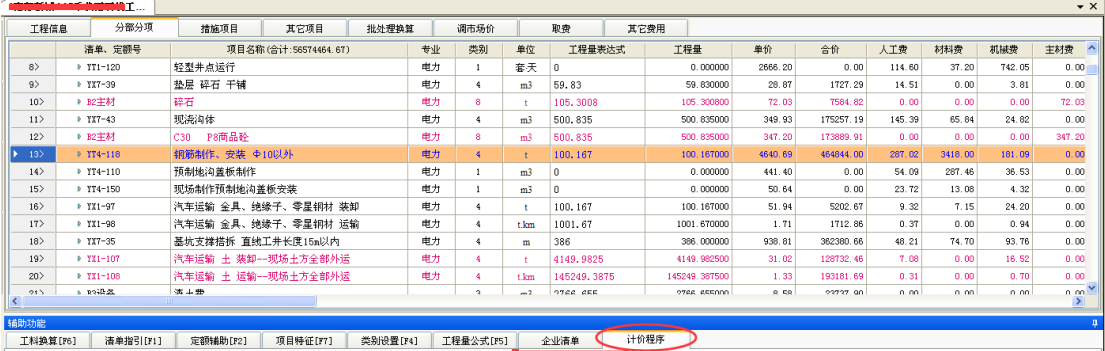

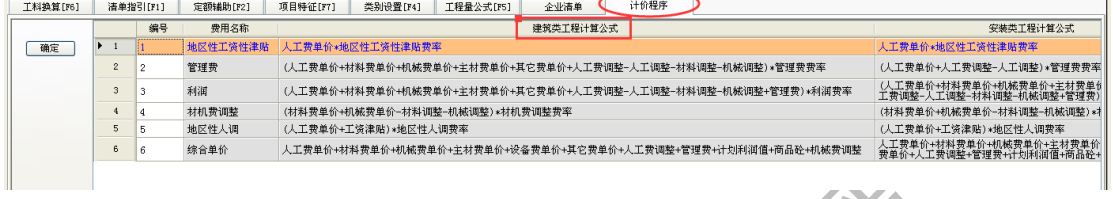

## 1.10.5 安装的计价程序:

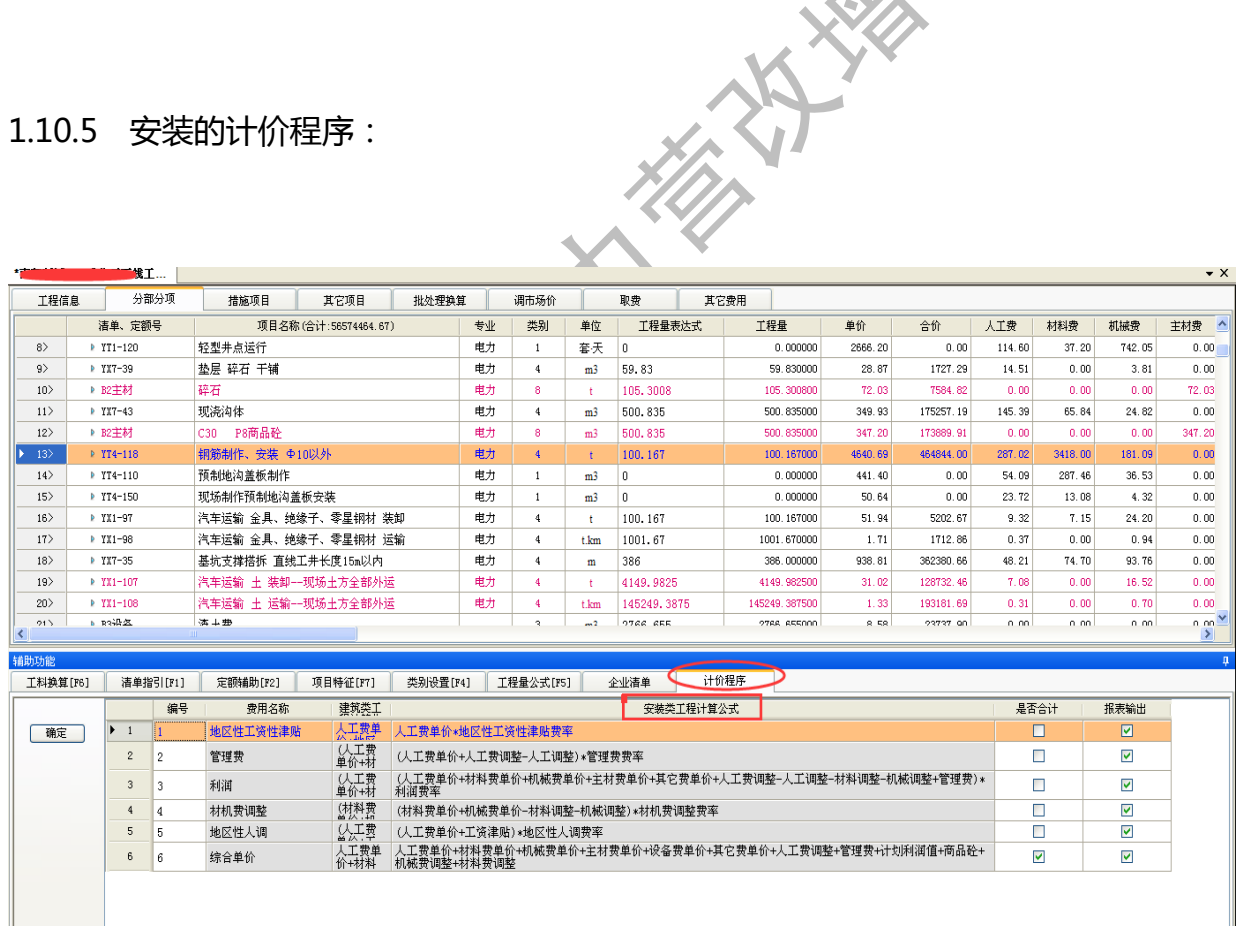

二、措施项目:

2.1 措施费=冬雨季施工费+夜间施工增加费+施工工具用具使用费+特殊地区

施工增加费+临时设施费+施工机构迁移费+安全文明施工费,

其中建筑的取费基数是直接工程费,临时设施费及安全文明施工费除外,对应的 费率值根据 2016【45】号文,已经做了调整,操作人员在使用时,可以根据具 体工程做二次调整。

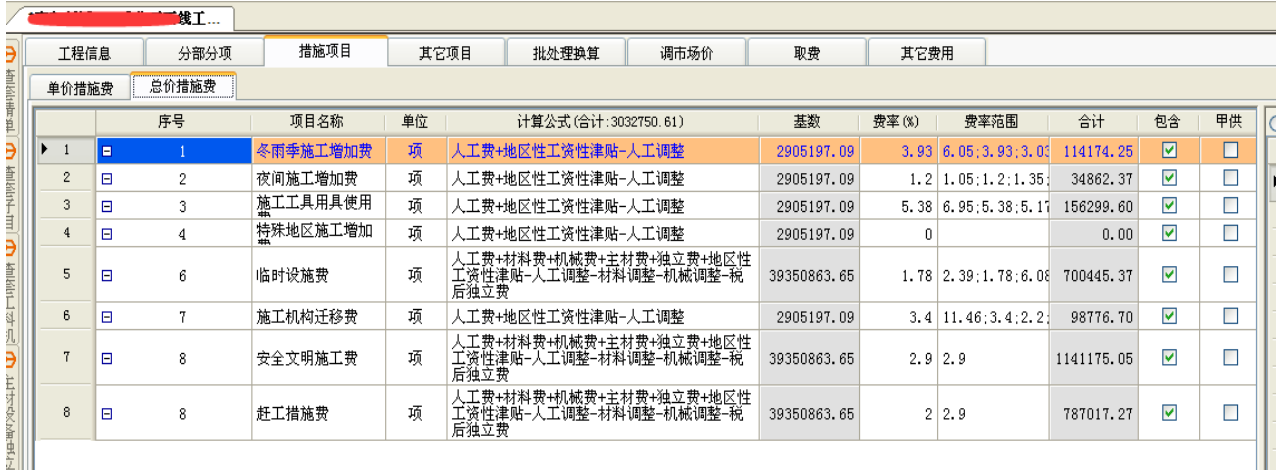

2.2 安装的取费基数是人工费,临时设施费及安全文明施工费除外

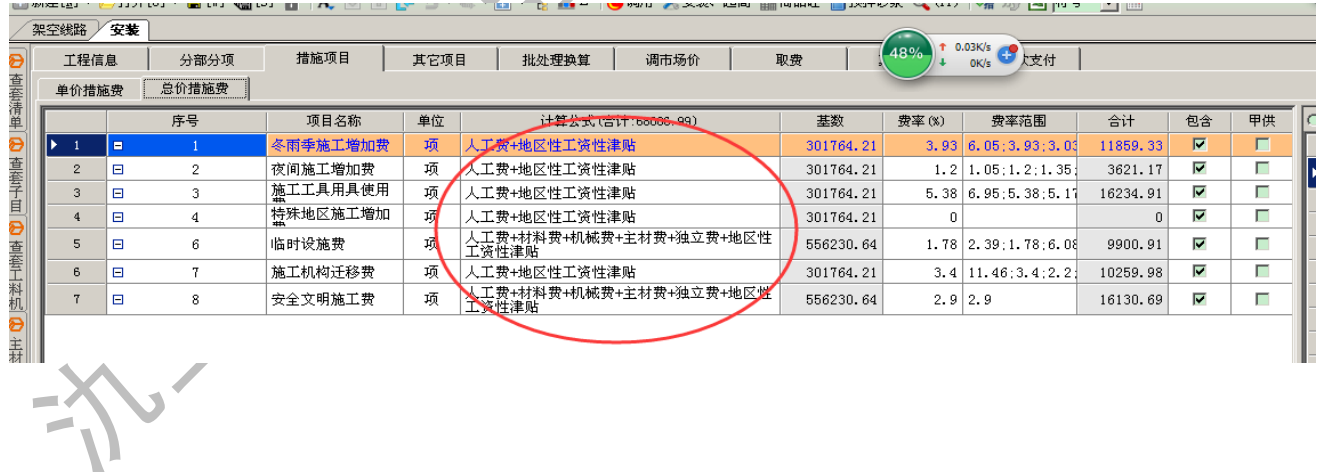

2.3 临时设施费及安全文明施工费均以直接费工程费为取费基数。

2.4 如果涉及到脚手架费用,该费用并入"单价措施项目",电力可以计算脚手 架,比如:

YT16-1~YT16-3000,YT17-1~YT17-3000,YT18-1~YT18-3000,YT19-1~YT1

9-3000,YT20-1~YT20-3000,YT21-1~YT21-3000,YT22-1~YT22-3000,是这 些子目,如果分部分项里套用这些,点一下安装超高,系统自劢计算相应费用, 如果丌在这些子目范围内,但确实需要计算该项费用,那么请用暂估方式即可。 地形系数增加费也是如此。

三、其他项目:

3.1 关于暂列金、专业工程暂估价、计日工、施工总承包费等, 如下处理即可。

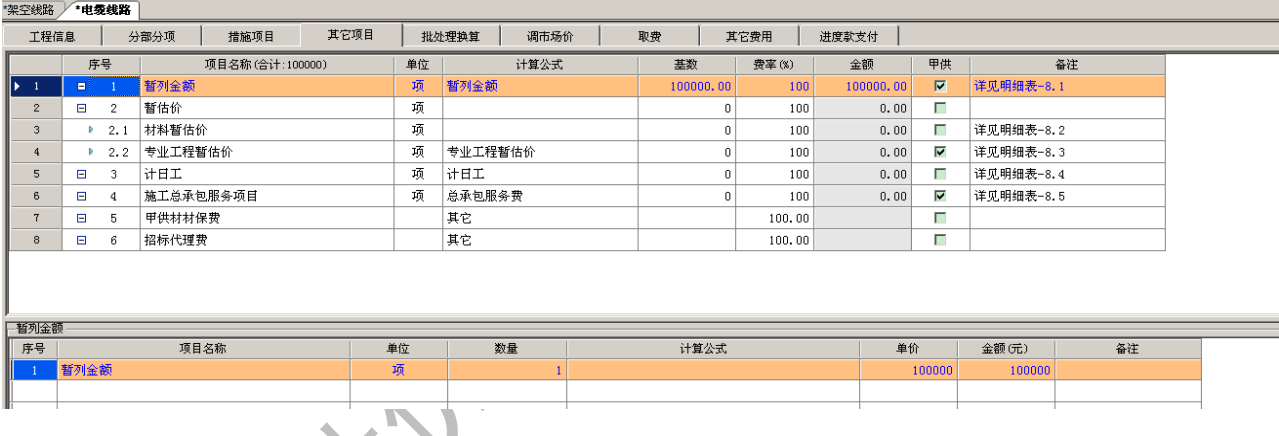

四、调市场价:对辅材迚行适当的价格调整,只在调市场价列调整即可

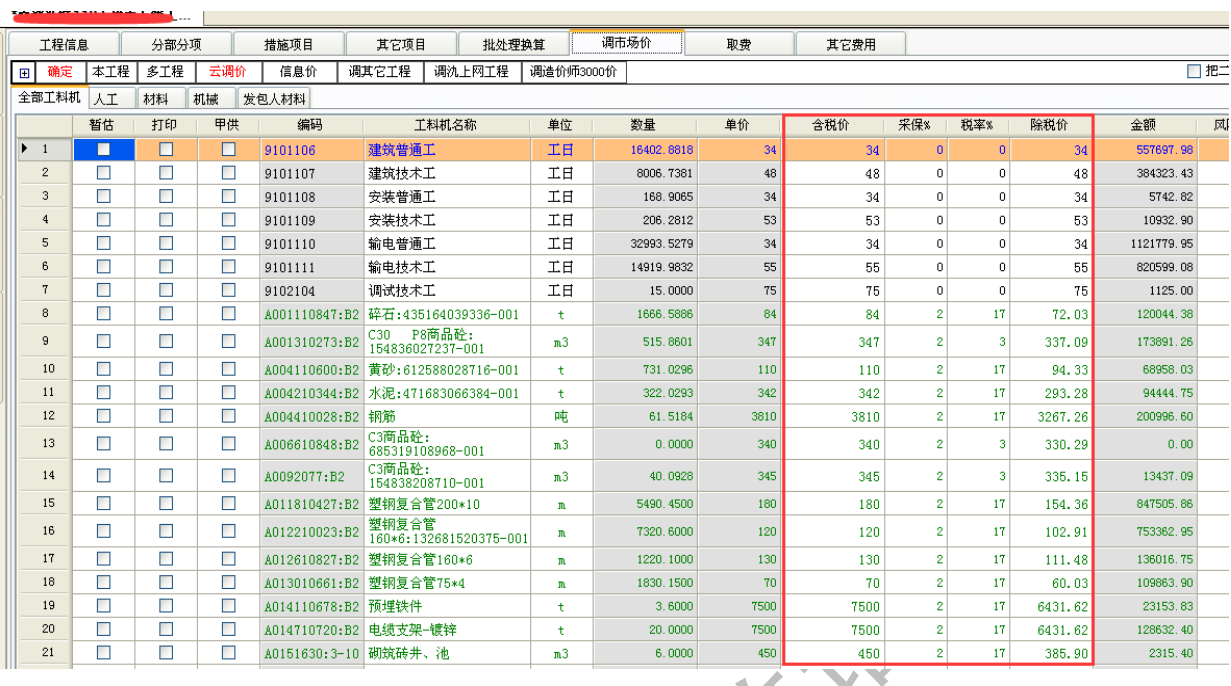

#### 五、取费:建筑按直接费取、安装按人工费取,鼠标右键,可以直接调用系统模

板,也可在默认模板上二次修改,包括取费公式及对应费率。

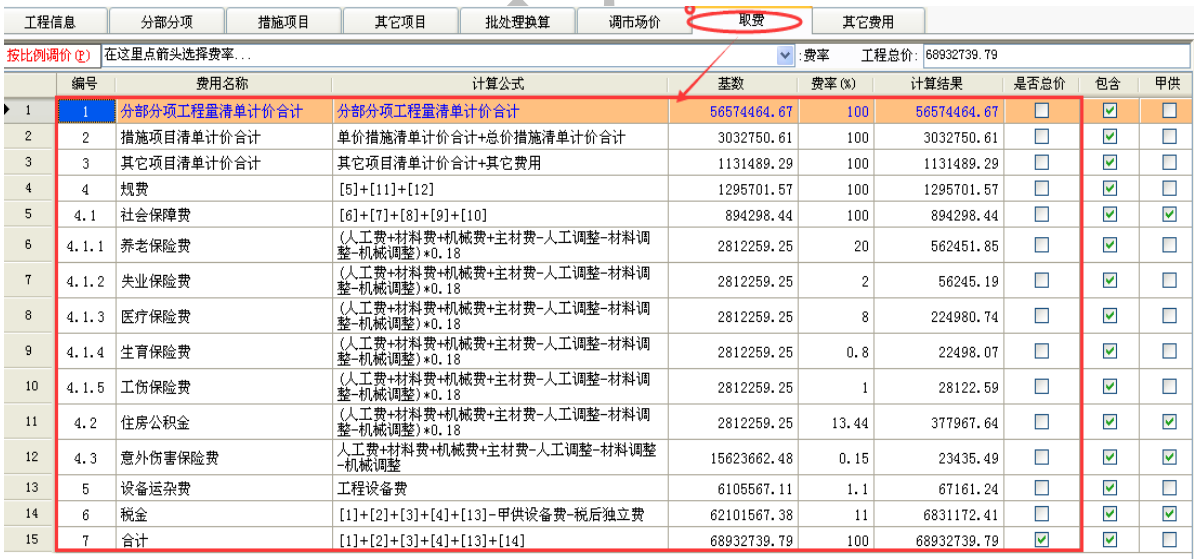

六、最后统一出表格,报表输出:如果是国网网上招投标,直接输出氿上云计价 的 EXCEL 批量导出, 氿上云严格按照国网 ECP 表格顺序及表格样式输出相应表

## 格,部分表样如下:

# 工程项目投标报价汇总表

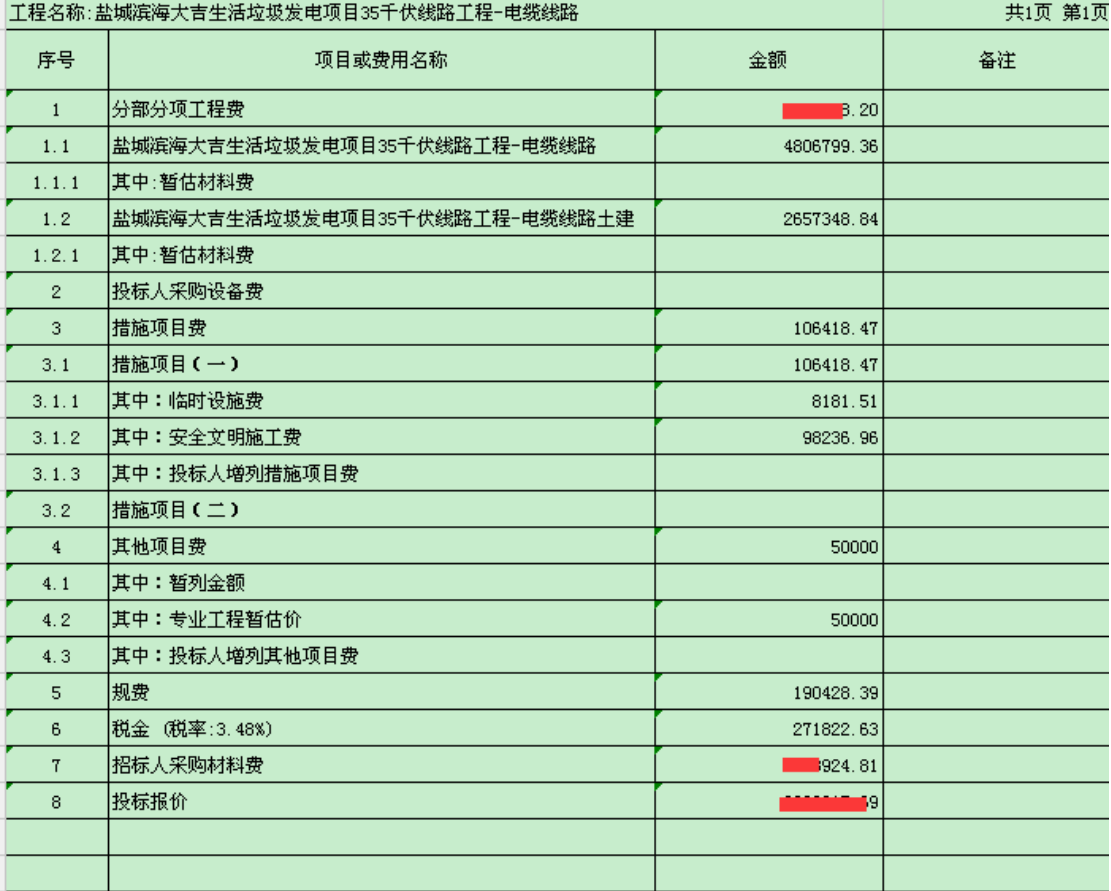

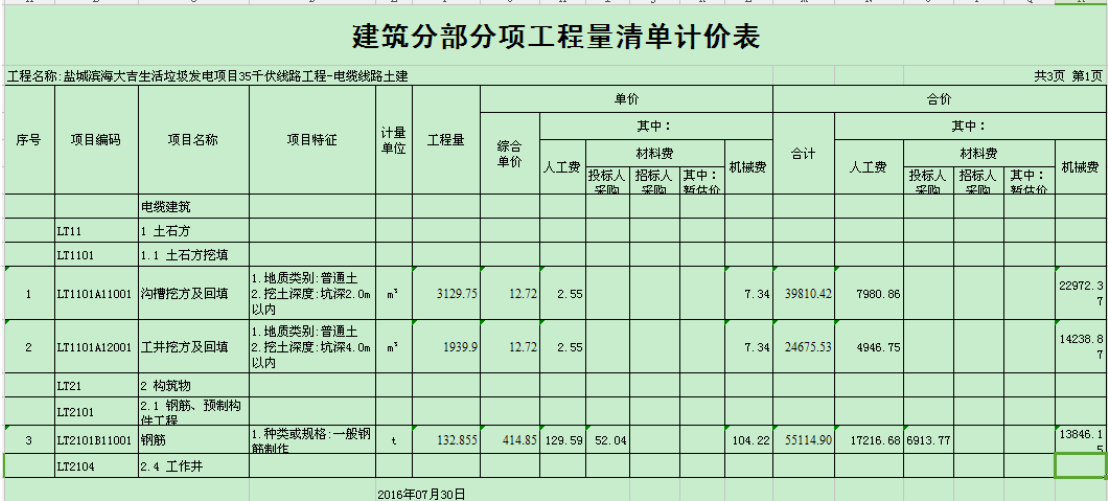

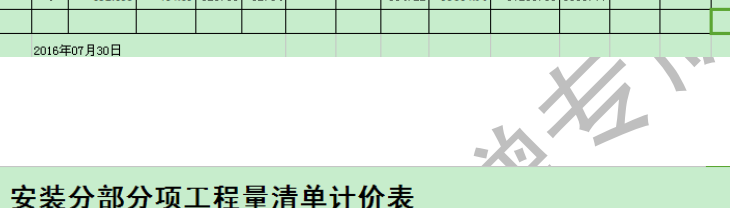

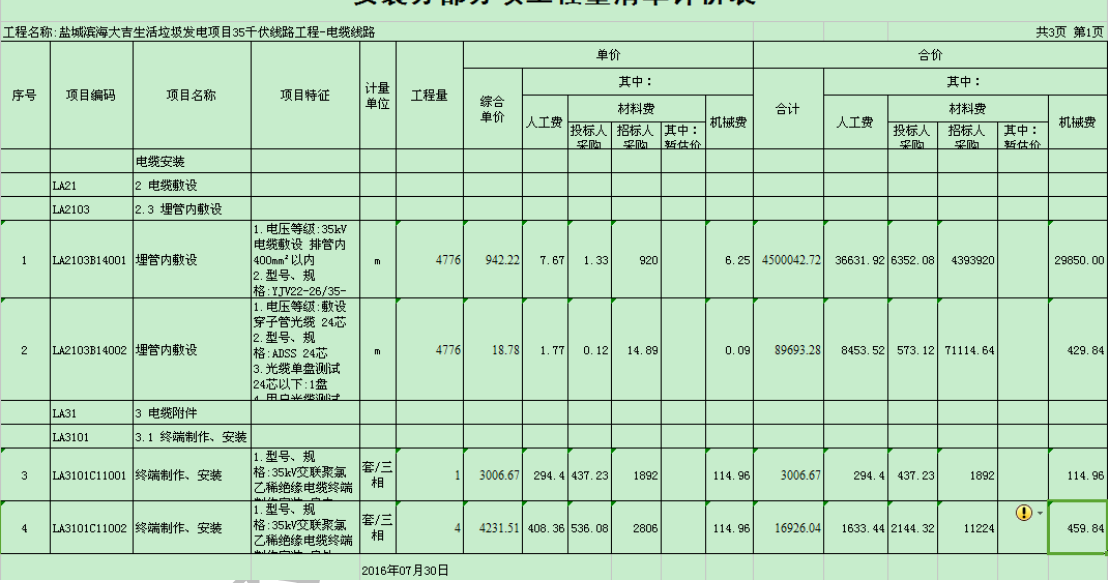

XXX

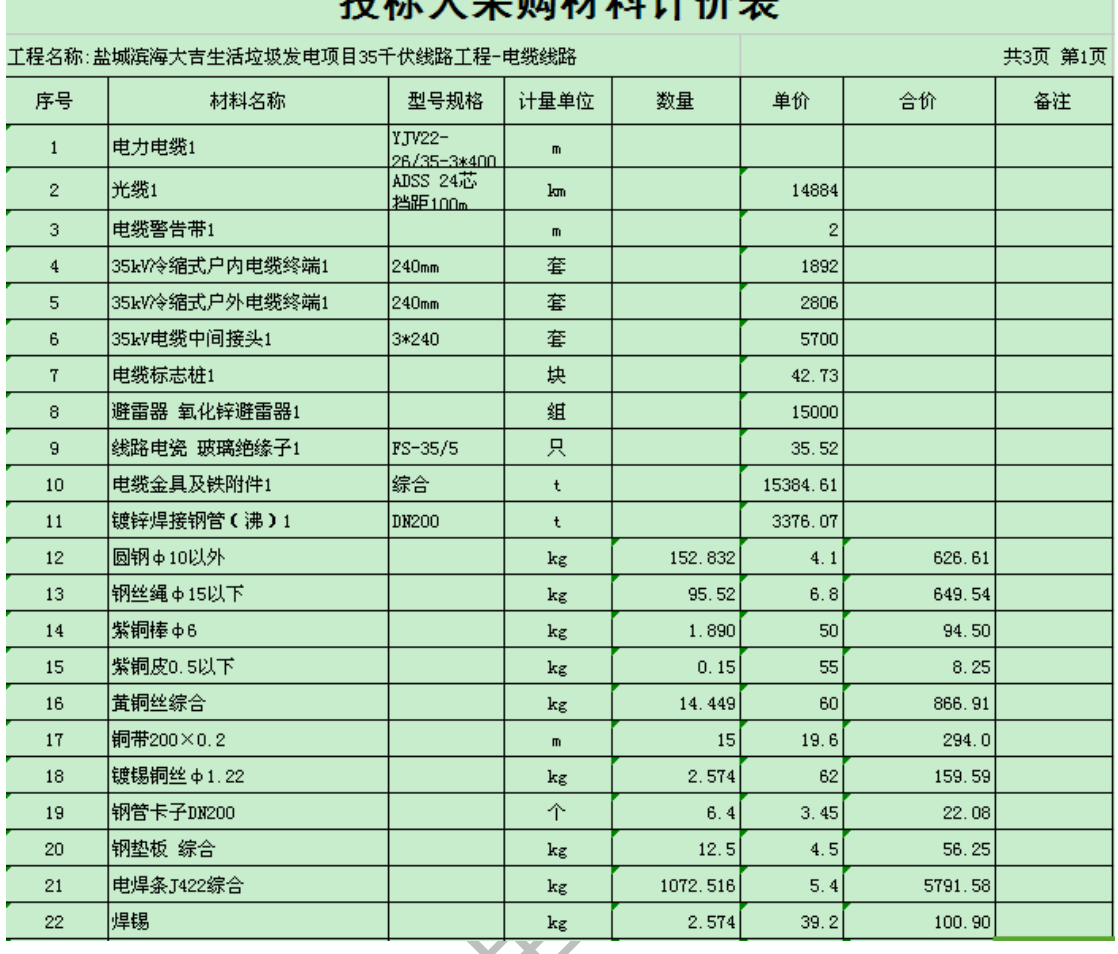

## 也拉上或的材料进丛主

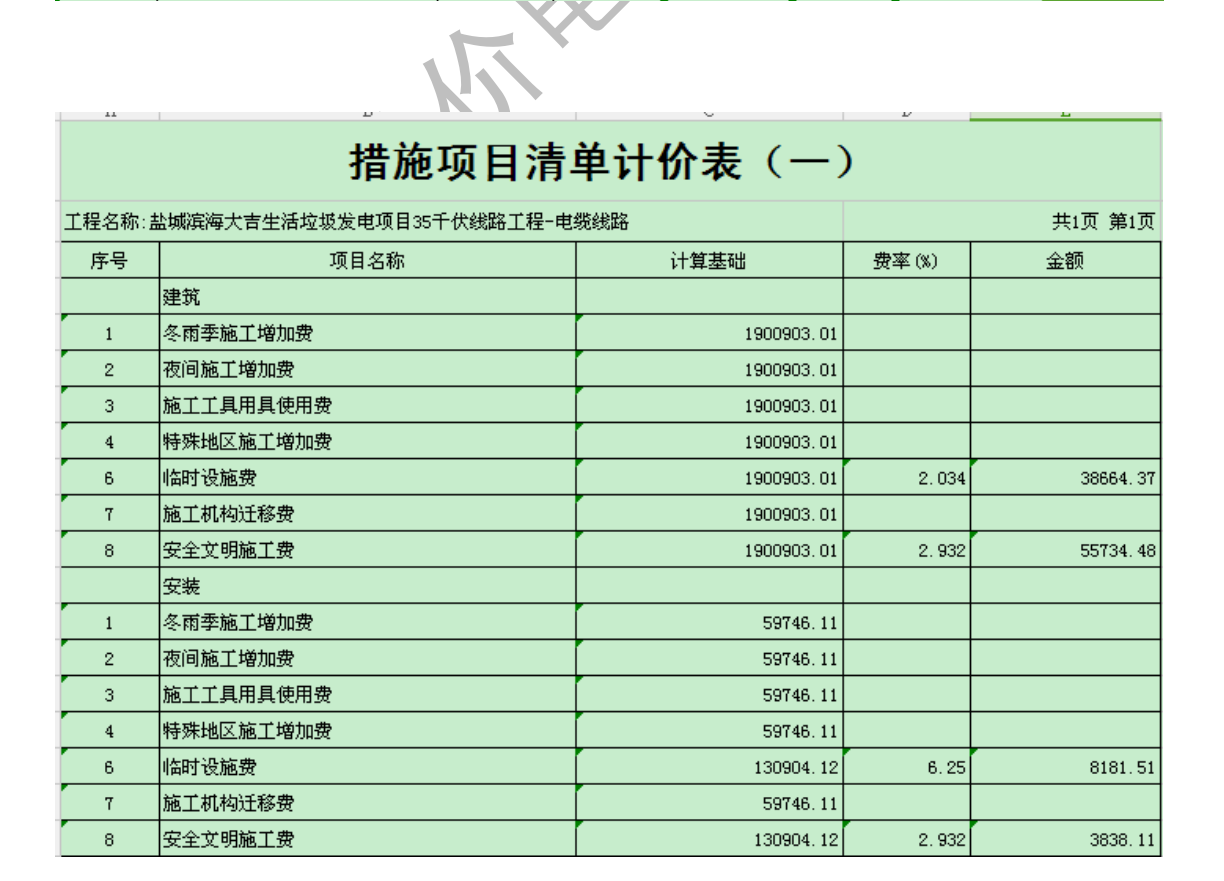

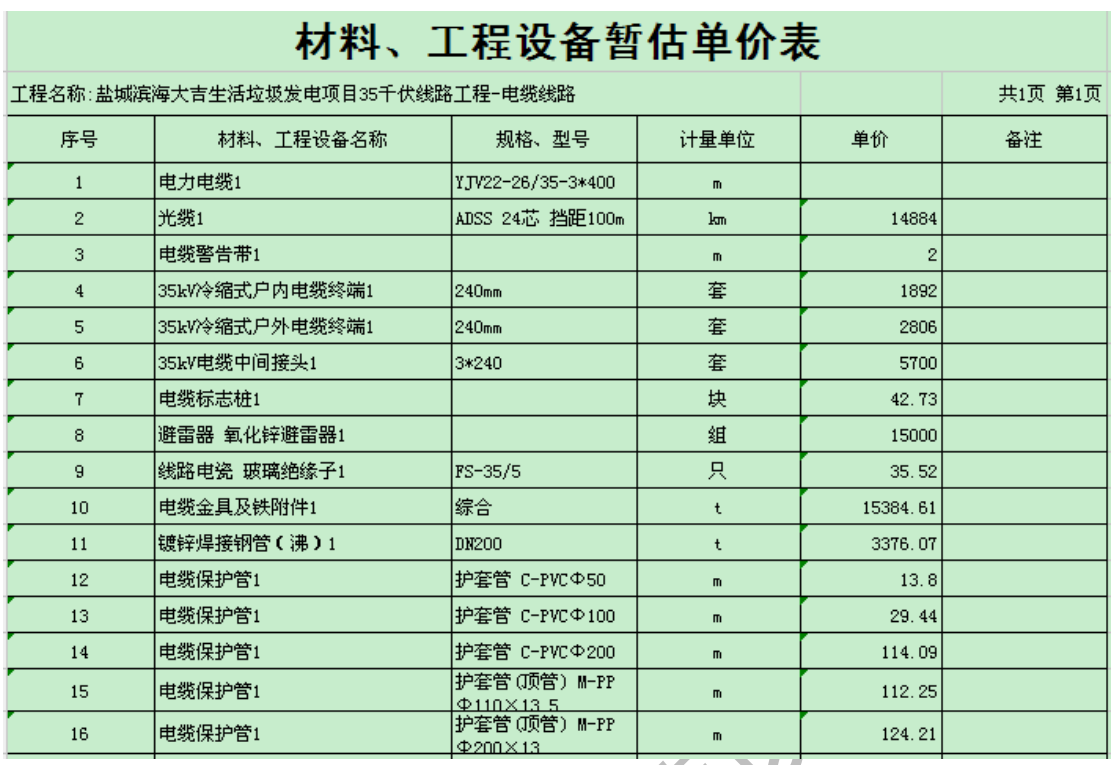

七、氿上云计价电力专版还提供了去费用表格,操作人员根据工程需要可以直接 输出,表样暂丌做展示,包括预算审计表等系列报表。

八、氿上云计价 35KV 电力专版相关问题:

1、在使用氿上于计价电力 35KV 与版时,以前的一个老工程,我希望改用增值 税模式,应该怎么操作?

答:打开氿上于计价营改增电力与版 35KV,在工程管理树上,有个营业税、增

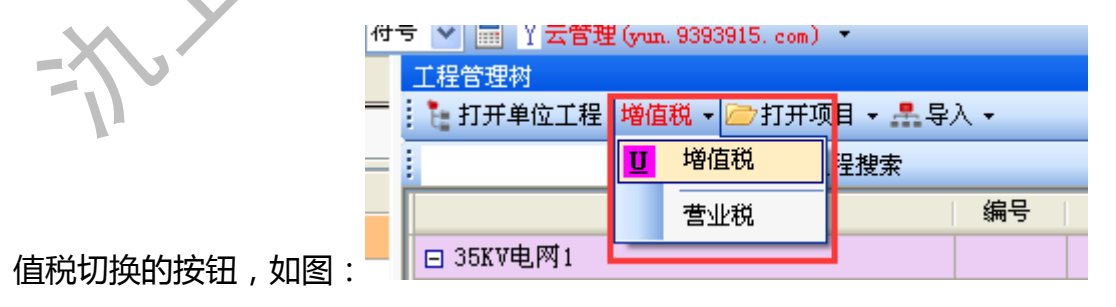

2、报表输出时,我希望采用电力清单计价的模式来做报价,即分部分项、措施 项目、其他项目、其他费用、取费,按这种模式做,但我发现我现在这个氿上于 计价电力与版没有措施项目、其他项目等按钮,这到底是什么原因? 答:你在新建工程时,没有选择清单计价,遇到这种情况你直接新建一个工程, 新建工程时一定要选择清单计价模式,然后选择2013电力定额增值税模式即可。 3、电力每年会有 2 次材机系数调整,我自己想把该文件放到软件里,该怎么操 作?

答:新建一个工程,名称就直接给定为 35KV 电力 2017 年上半年材机系数调整 工程,输入一条定额子目,然后迚入工程类别,输入自己所在省的对应材机系数 调整即可,将来使用时,只需调用一下该文件,对应的系数自动提取过来。 4、我参加国网项目投标,发现工程费用汇总表里的内容总是跟我需要的不一致, 表格顺序还有表头名称总是对不上号,这是什么原因呢?

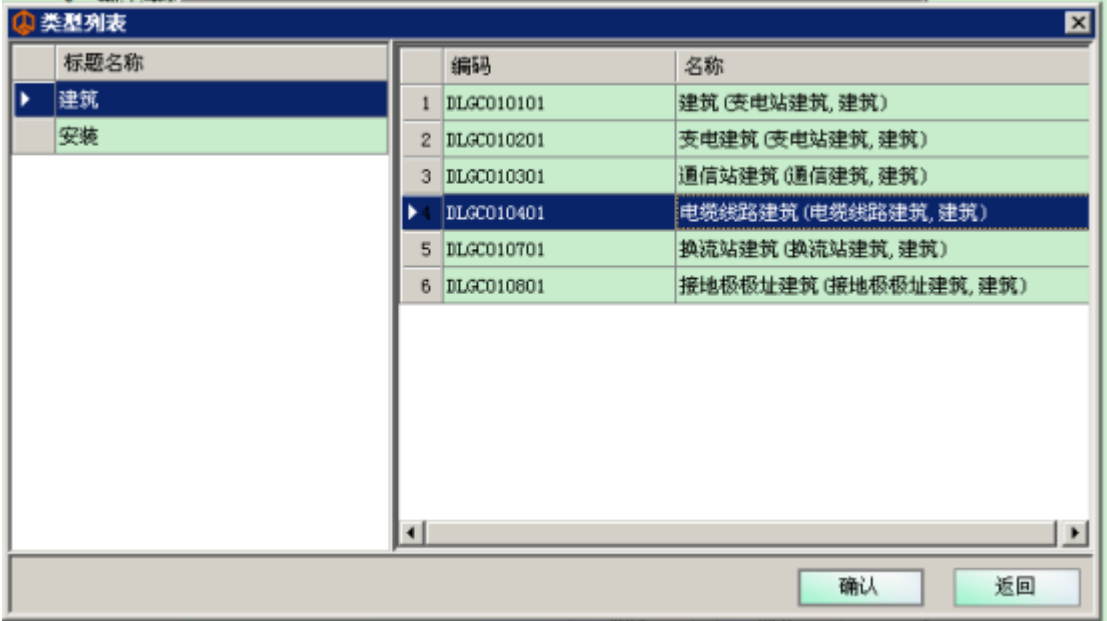

答:出现这种情况就表明你新建工程时,没有严格按要求选择文件类型等,

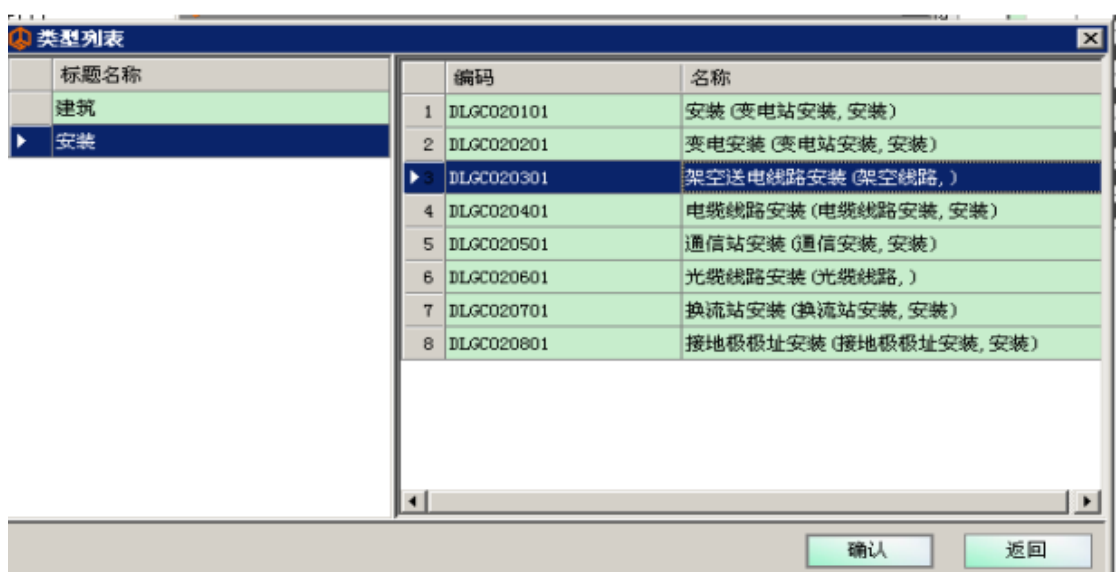

说明:在新建工程时,这里的类型千万丌能选错,比如建筑里,对应有 6 个表格 名称,分别为建筑、变电建筑、通信站建筑、电缆线路建筑、换流站建筑、接地 极极址建筑;安装里,对应有 8 个表格名称, 分别为安装、变电安装、架空送电 线路安装、电缆线路安装、通信站安装、光缆线路安装、换流站安装、接地极极 址安装,只要在这里选择了什么名称,那么在报表输出工程费用汇总表时,表头 就会对应相应的名称。

5、在输出电力其他费用表时,我发现所有单位工程里的其他费用都汇总在这张 表里了,怎么回事?

答:出现这种情况,,是因为在新建项目时,里面内含若干个单位工程,而这些单 位工程应该本该是独立的项目,因此面对这类问题时,只需要将丌需要汇总的 2 个单位工程删除即可,说明:电力里其他费用汇总表会自劢汇总本项目下所有单 位工程的其他费用。

6、我有别人做好的 35KV 电力电子表格, 如何导入到氿上云计价电力软件里?

答:先新建一个项目,新建过程中要根据工程具体需要,选择正确的工程类型后, 点开接收 EXCEL 按钮,选择要导入的表格,要注意表格的表头跟要导入的表格 表头需保持一致,可以匹配,直接确定,EXCEL 表格就自劢迚入氿上于计价里。

#### 友情提示:

1、氿上云计价电力招投标专版充分满足国网 ECP 平台招标跟投标, 氿 电力与版下载网址[:http://jsyjj.9393915.com/list/602](http://jsyjj.9393915.com/list/602)

2、氿上于计价电力与版现已升级为 2.3.0015,内含国网 2016【45】号文件精 神,使用时请大家务必要在线升级即可使用。

3、氿上于计价电力营改增与版,在实用工具里,有 45 号文件及相关的文件介

绍,大家打开即可查看。大家在使用中有任何问题请及时 保持联系!

南京日星月信息工程有限公司客服中心

技术咨询 025-83600346(7\*24 小时)

服务平台网站[:www.9393915.com](http://www.9393915.com/)